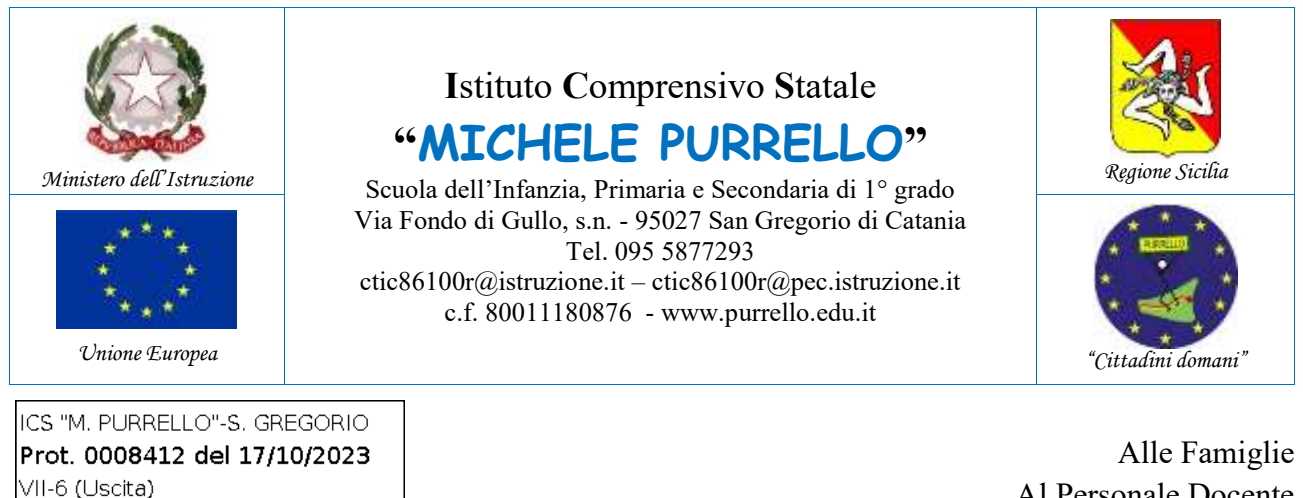

Al Personale Docente All'ufficio didattica E p.c. al DSGA Atti e Sito web

# **Comunicazione n. 107**

# **Oggetto: Avvio ricevimento dei genitori.**

Si comunica che i genitori interessati ad avere informazioni, da un particolare docente, sull'andamento didattico della propria figlia o del proprio figlio, potranno prenotare un colloquio individuale **attraverso il Registro Elettronico Argo**, a partire da **giovedì 19 ottobre 2023**. Il colloquio potrà avvenire **in presenza** presso i locali scolastici **oppure in videoconferenza** mediante l'applicazione Google Meet della Google Workspace for Education di Istituto.

Il genitore potrà procedere come di seguito indicato.

# **A1) Prenotazione appuntamento da Applicazione Web Scuolanext [Vedi Figura 1]**

- 1. Accedere al Registro Elettronico **Argo Scuolanext Famiglia** da [http://www.sc14671.scuolanext.info,](http://www.sc14671.scuolanext.info/) quindi espandere la categoria **"Servizi Classe"** e selezionare l'icona **"Ricevimento Docenti"**.
- 2. Selezionare **"+Nuova Prenotazione"**.
- 3. Selezionare il docente con il quale fissare l'appuntamento, selezionare la giornata/orario desiderati, quindi cliccare nuovamente su "+Nuova Prenotazione" (prestare attenzione al giorno, orario, luogo e modalità di ricevimento, nonché all'intervallo di prenotazione consentito). Completare la schermata di riepilogo con i dati richiesti, quindi selezionare **"Conferma"**.

### **A2) Prenotazione appuntamento da App didUP Famiglia [Vedi Figura 2]**

- 1. Avviare **l'App Argo didUP Famiglie**, quindi selezionare **Menu>Ricevimento Docenti**.
- 2. Nel **calendario** proposto, selezionare le date contrassegnate da disponibilità.
- 3. Selezionare il docente con il quale fissare l'appuntamento, selezionare la giornata/orario desiderati.

4. Completare la schermata con i propri recapiti, quindi selezionare **"Prenota"** (prestare attenzione al giorno, orario, luogo e modalità di ricevimento, nonché all'intervallo di prenotazione consentito).

Sia per A1/A2, il sistema propone una **schermata di riepilogo** dalla quale sarà possibile verificare, modificare oppure annullare l'elenco delle prenotazioni effettuate.

# **B) Conferma appuntamento da parte del docente**

- 1. **Attendere l'e-mail di conferma con le indicazioni del docente presso la casella di posta elettronica personale** legata al proprio account Argo e/o indicata in fase di prenotazione (non sarà possibile rispondere all'e-mail poiché gestita dalla Piattaforma Argo).
- 2. Qualora il colloquio fosse in videoconferenza, il docente invierà successivamente sulla casella email @purrello.edu.it dell'alunno/a un invito per partecipare ad una videoconferenza su Google Meet (a tal proposito, si ricorda che il servizio gmail relativo alle caselle degli alunni è stato disattivato, pertanto l'invito sarà visibile dalle sole applicazioni Meet e Calendar).

# **Il Dirigente Scolastico**

*Dott. Andrea Saija* Firma autografa omessa ai sensi dell'art. 3 del D.Lgs.n. 39/1993

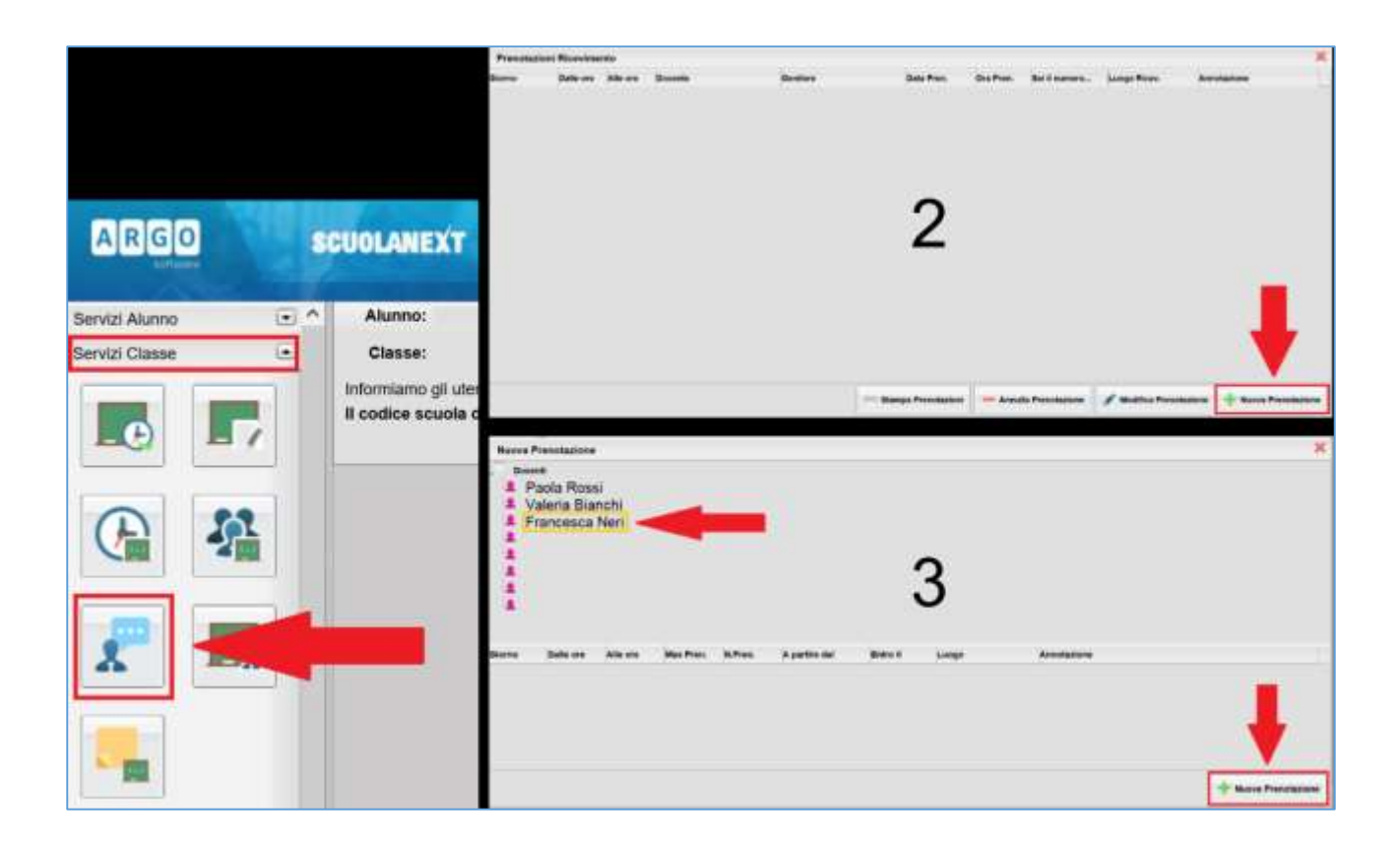

*Figura 1 - Prenotazione da: Applicazione Web Scuolanext*

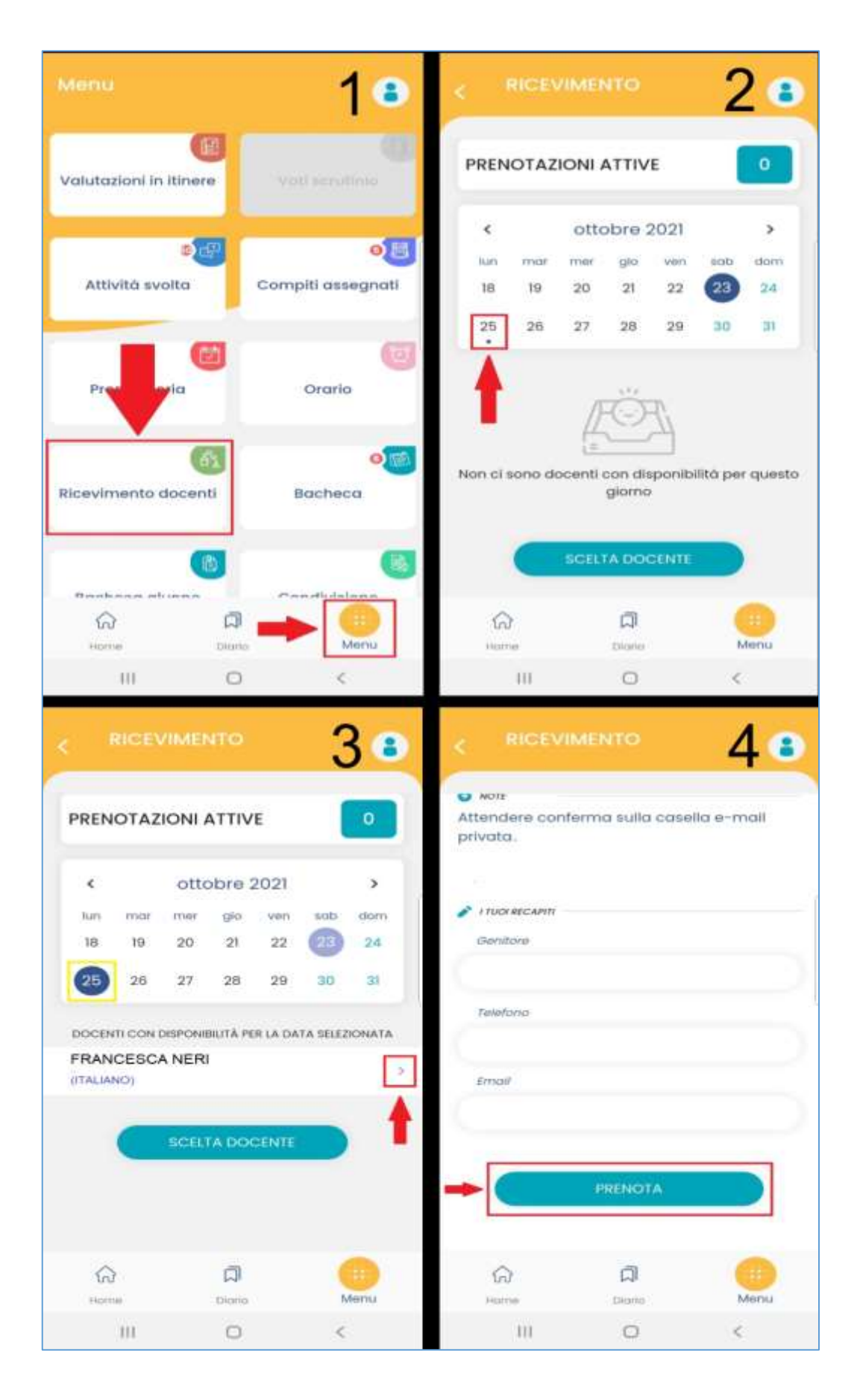

*Figura 2 - Prenotazione da: App didUP Famiglia*